## 初回ログイン手順書(220308)

1 ご家庭のパソコンもしくはスマートフォン等で「Google」を検索し、Google.com を開く。

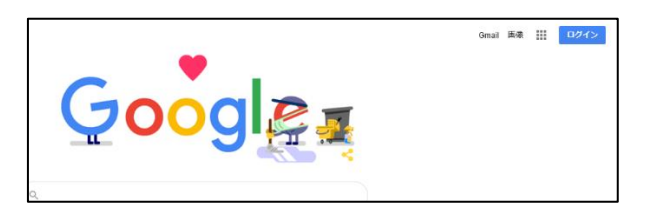

2 画面右上の ログイン をクリック(タップ)する。

すでに別アカウントでログインしている場合は、画面右上に(名)のように表記されています。その場合は ○<sup>名</sup> をクリック(タップ)し、「別のアカウントを追加」へと進んでください。

※画面右上のアプリー覧 || から「アカウント」へと進み、「別のアカウントを追加」へと進む方法も あります。

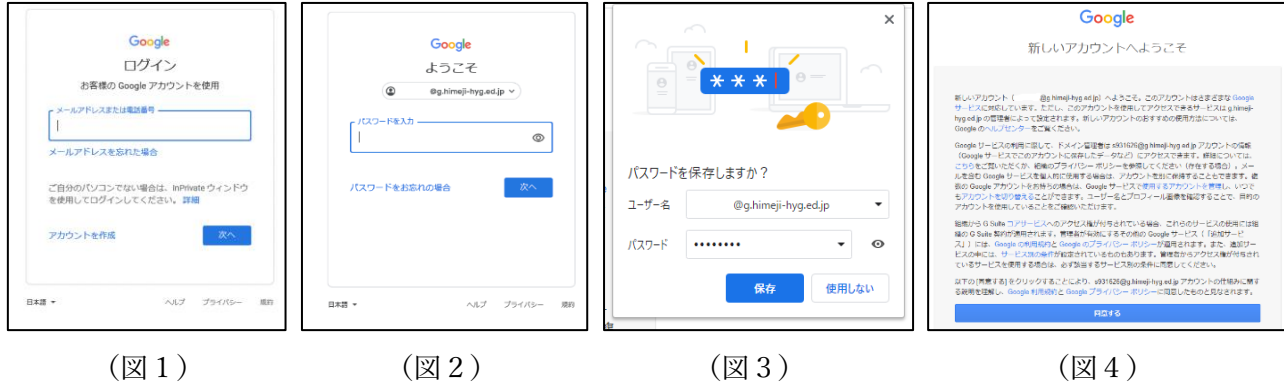

- 3 図1「メールアドレスまたは電話番号」の欄に『学習者用・保護者用アカウント及び初期パスワードの 通知について【別紙1】』に記載の「アカウント(メールアドレス)」を入力し、「次へ」をクリック(タップ) する。
- 4 図2「パスワードを入力」の欄に『学習者用・保護者用アカウント及び初期パスワードの通知について 【別紙1】』に記載の「初期パスワード」を入力し、「次へ」をクリック(タップ)する。 図3「パスワードの保存」は任意です。 注意:パスワードを保存しても、ちがう端末からログインする場合はパスワード入力を求められます。
- 5 図4「新しいアカウントへようこそ」に記載されている内容をご確認の上、「同意する」をクリック(タップ) する。【初回ログイン完了】
- 6 初回ログイン完了後、初期パスワードを各自の責任で変更し管理してください。

・中学生以上及び保護者は必ず変更してください。

- ・小学生は保護者とお子様が話し合って適宜変更してください。
- 「Google パスワード変更」で検索すると、変更に関するサイトが表示されます。

※学習者用アカウントのパスワードリセットは、学校に依頼してください。

※保護者用アカウントのパスワードリセットは、学校を通じて市教委に依頼してください。